# PERNASVIP

#### **GRANT AGREEMENT 247711**

### **DEMONSTRATIONS PLAN**

# **July 2011**

#### WP 5 – DELIVERABLE D10

## **Dissemination level PU\***

\* PU = Public; PP = Restricted to other programme participants (including the GSA); RE = Restricted to a group specified by the consortium (including GSA) ; CO = Confidential, only

# PERNASVIP

# **DEMONSTRATIONS PLAN**

Version – 3.0 Grégory DUCASSOU

# Table of contents

| 1 | - I | NTR  | ODUCTION                                         | . 5 |
|---|-----|------|--------------------------------------------------|-----|
|   | 1.1 | Sco  | OPE OF THE DOCUMENT                              | . 5 |
|   | 1.2 | PLA  | AN                                               | . 5 |
| 2 | _ ( | CON  | DUCT OF TESTS                                    | . 6 |
|   | 2.1 | Co   | NDUCT OF TESTS                                   | . 6 |
|   | 2.2 | GEI  | NERAL SCENARIO OF THE TEST                       | . 6 |
| 3 | - ] | rest | SHEETS                                           | . 8 |
|   | 3.1 | Pri  | ELIMINARIES                                      | . 8 |
|   | 3.2 | Lis  | T OF TESTS                                       | . 8 |
|   | 3.2 | 2.1  | WS_AWS_001: Access to the Web Site               | .9  |
|   | 3.2 | 2.2  | WS_CGC_002: Configuration of General Constraints | 12  |
|   | 3.2 | 2.3  | WS_CPI_003: Configuration of the Personal POI    | 14  |
|   | 3.2 | 2.4  | WS_IP_004: Itinerary preparation                 | 17  |
|   | 3.2 | 2.5  | AM_CAM_005: Configuration of Angéo Mobile        | 21  |
|   | 3.2 | 2.6  | AH_TIF_006: Transfer Itinerary File              | 23  |
|   | 3.2 | 2.7  | AM_SI_007: Selection of an itinerary             | 26  |
|   | 3.2 | 2.8  | AM_PN_008: Multi-modal navigation                | 28  |
|   | 3.2 | 2.9  | AM_CAH_009: Contact Angéo Help                   | 34  |
|   | 3.2 | 2.10 | AM_IR_010: Itinerary recalculation               | 38  |
|   | 3.2 | 2.11 | AH_PFR_011: Point File Recovery                  | 42  |
|   | 3.2 | 2.12 | WS_USP_012: Upload saved Points of interest      | 45  |

### **Change Records**

| Issue | Date       | Description                                                                      | Author  |
|-------|------------|----------------------------------------------------------------------------------|---------|
| 1     | 01/07/2011 | First contractual version of the document                                        | Navocap |
| 1.2   | 18/07/2011 | Version after reviewer comments.                                                 | Navocap |
| 1.3   | 21/07/2011 | Final version                                                                    | Navocap |
| 2.0   | 12/09/2011 | Returns after tests in San Sebastian.                                            | Navocap |
| 3.0   | 04/10/2011 | The results are no longer part of the document, and are now in the document D11. | Navocap |

# **1 - INTRODUCTION**

## **1.1** Scope of the document

The objective of this document is to define the conduct of the tests to demonstrate that the system is operational.

# 1.2 Plan

The document describes the conduct of tests, and the test sheets to complete.

# 2 – CONDUCT OF TESTS

### 2.1 Conduct of tests

Each visually impaired pedestrian (VIP) is accompanied by an experimenter who records verbal reports and behaviors, and complete the demonstrations plan.

The experimenter possesses the demonstrations plan to monitor the tests of various functions and to record for each test and for each expected result: verbal reports and behaviors of the tester, and the final result.

The section "Test sheets" lists all the tests to be performed. Each test is identified by a number and title. The tests are performed in the order of the test sheets.

The description of actions to perform to complete the test number x, the methodology to be followed (equipment used, etc..), and the description of the expected result is contained in the test sheet number x.

### 2.2 General scenario of the test

The objective is to test a maximum of functionalities of the system PERNASVIP by following a possible scenario of daily life.

All users will prepare two itineraries:

- From a common point of departure to a distinct intermediate point (ie to a doctor) for each user;
- From this doctor to a common terminus.

Once arrived to the doctor, the user needs to go to the pharmacy but did not prepare this route. So he will contact Angéo Home to obtain the itinerary from doctor to pharmacy and from pharmacy to the terminus.

He will test the itinerary from the doctor to the pharmacy.

Then, by testing the itinerary from the pharmacy to the arrival, the user wishes to avoid a street under construction. The system will recalculate automatically an itinerary to arrive at the common terminus.

The experimenter explains each step at the tester; then the test is realized by the tester.

The observations and the behaviours of the tester (VIP) are annoted by the experimenter in the field "Note the Verbal report & Behaviours".

When the step is passed, the experimenter note the result of a step in the "Result : Error/Success" : if the obtained result corresponds at the expected result. In case of non-compliance, a note is made to explain what is different between the expected result and the obtained result. Otherwise, the result is annotated "OK".

The tests will be conducted on two days:

The first day will be spent preparing two itineraries by user and transfer it in the embedded system Angéo Mobile assigned to the user: test  $n^{\circ}x$  to test  $n^{\circ}y$ 

The second day will permit to test the navigation along these itineraries with Angéo Mobile: test  $n^{\circ}x$  to test  $n^{\circ}y$ 

# **3 - TEST SHEETS**

### 3.1 Preliminaries

#### To be completed :

Address of the common point of departure : ..... Address of the intermediate point (the doctor): ..... Address of the common Terminus: ..... ID of Angéo Mobile: ....

### 3.2 List of tests

Here the lists of the tests to perform and compete:

- WS\_AWS\_001: Access to the Web Site
- WS\_CGC\_002: Configuration of General Constraints
- WS\_CPI\_003: Configuration of the Personal POI
- WS\_IP\_004: Itinerary preparation
- AH\_TIF\_005: Transfer Itinerary File
- AM\_CAM\_006: Configuration of Angéo Mobile
- AM\_SI\_007: Selection of an itinerary
- AM\_PN\_008: Multi-modal navigation
- AM\_CAH\_009: Contact Angéo Help
- AM\_IR\_010: Itinerary recalculation
- AH\_PFR\_011: Point File Recovery
- WS\_USP\_012: Upload saved Points of interest

#### 3.2.1 WS\_AWS\_001: Access to the Web Site

| TEST SHEET | <b>Reference</b> : WS_AWS_001 | Tester:  | Date : |
|------------|-------------------------------|----------|--------|
|            |                               | Monitor: |        |

|                                                      | <b>RESUME OF THE TEST</b> |  |
|------------------------------------------------------|---------------------------|--|
| The objective is to test the access to the web site. |                           |  |

#### **TEST REQUIREMENT**

The web site has to be accessible from any computer connected to Internet.

| Scenario                                    | Expected result                   | Verbal reports & Behaviors | <b>Result : Error</b> |
|---------------------------------------------|-----------------------------------|----------------------------|-----------------------|
|                                             |                                   |                            | / Success             |
| Launch the web site :                       | The user access to the 'Login'    |                            |                       |
| http://212.81.220.68:8585/PernasvipServlet/ | page.                             |                            |                       |
|                                             |                                   |                            |                       |
|                                             |                                   |                            |                       |
|                                             |                                   |                            |                       |
|                                             |                                   |                            |                       |
|                                             |                                   |                            |                       |
|                                             |                                   |                            |                       |
| Click on the button 'Create new account'.   | The 'Registration' page permit to |                            |                       |

| D10 | July 2011 | 9 |
|-----|-----------|---|

|                                         | complete the Username, e-mail   |   |  |
|-----------------------------------------|---------------------------------|---|--|
|                                         | and password.                   |   |  |
|                                         |                                 |   |  |
|                                         | The user can choose the country |   |  |
|                                         | and the city to test.           |   |  |
|                                         |                                 |   |  |
|                                         |                                 |   |  |
| Complete the registration and click on  | The user access to the 'Main    |   |  |
| 'Submit'.                               | Menu' page.                     |   |  |
|                                         |                                 |   |  |
|                                         |                                 |   |  |
|                                         |                                 |   |  |
|                                         |                                 |   |  |
|                                         |                                 |   |  |
| Click on the button 'Logout'.           | The user access to the 'Login'  |   |  |
|                                         | page.                           |   |  |
|                                         | pugo.                           |   |  |
|                                         |                                 |   |  |
|                                         |                                 |   |  |
|                                         |                                 |   |  |
|                                         |                                 |   |  |
|                                         |                                 |   |  |
| Complete 'Username' and 'Password', and | The user access to the 'Main    |   |  |
| click on 'Login' button.                | Menu' page. The web site        |   |  |
|                                         | indicates the concerned city.   |   |  |
|                                         |                                 |   |  |
|                                         |                                 |   |  |
|                                         |                                 | l |  |

10

| Website shall be adapted to                           |  |
|-------------------------------------------------------|--|
| Website shall be adapted to visually impaired people. |  |
|                                                       |  |
|                                                       |  |
|                                                       |  |
|                                                       |  |

### **3.2.2** WS\_CGC\_002: Configuration of General Constraints

| TEST SHEET | <b>Reference</b> : WS_CGC_002 | Tester:  | Date : |
|------------|-------------------------------|----------|--------|
|            |                               | Monitor: |        |

| RESUME OF THE TEST                                                           |
|------------------------------------------------------------------------------|
| The objective is to configure the general constraints according to the user. |

#### **TEST REQUIREMENT**

The web site has to permit to configure the general constraints for the itinerary calculation.

| Scenario                                    | Expected result                 | Verbal reports & Behaviors | Result :        |
|---------------------------------------------|---------------------------------|----------------------------|-----------------|
|                                             |                                 |                            | Error / Success |
| Once logged on the web site, click on the   | The user access to the 'General |                            |                 |
| button 'GENERAL CONSTRAINTS'.               | constraints' page.              |                            |                 |
|                                             |                                 |                            |                 |
|                                             |                                 |                            |                 |
|                                             |                                 |                            |                 |
|                                             |                                 |                            |                 |
|                                             |                                 |                            |                 |
|                                             |                                 |                            |                 |
| Select the itingramy options, the points to | The user energy to the Main     |                            |                 |
| Select the itinerary options, the points to | The user access to the 'Main    |                            |                 |

| D10 | July 2011 | 12 |
|-----|-----------|----|

| prioritize and to avoid, and click on the | Menu' page and the configuration |  |
|-------------------------------------------|----------------------------------|--|
| button 'Accept'.                          | is saved.                        |  |
|                                           |                                  |  |
|                                           |                                  |  |
|                                           |                                  |  |
|                                           |                                  |  |
|                                           |                                  |  |

### **3.2.3** WS\_CPI\_003: Configuration of the Personal POI

| TEST SHEET | <b>Reference</b> : WS_CPI_003 | Tester:  | Date : |
|------------|-------------------------------|----------|--------|
|            |                               | Monitor: |        |

| RESUME OF THE TEST                                                                        |
|-------------------------------------------------------------------------------------------|
| The objective is to configure the personal point of interest to be saved by the web site. |

#### **TEST REQUIREMENT**

The web site has to permit to configure and to save personal POI.

| Scenario                                  | Expected result                  | Verbal reports & Behaviors | Result :        |
|-------------------------------------------|----------------------------------|----------------------------|-----------------|
|                                           |                                  |                            | Error / Success |
| Once logged on the web site, click on the | The user access to the 'Personal |                            |                 |
| button 'POIS MANAGEMENT'                  | POI' page.                       |                            |                 |
|                                           | The first time, there is no POI  |                            |                 |
|                                           | saved.                           |                            |                 |
|                                           |                                  |                            |                 |
|                                           |                                  |                            |                 |
|                                           |                                  |                            |                 |
|                                           |                                  |                            |                 |
| Click on 'Add a new Point of Interest'.   | The 'Information of Point of     |                            |                 |

| D10 | July 2011 | 14 |
|-----|-----------|----|
|     |           |    |

|                                                                                                    | Interest' page is launch and<br>permits to complete :<br>- address or Latitude/longitude<br>data,<br>- a short name of POI,<br>- a description,<br>- the POI type, |  |
|----------------------------------------------------------------------------------------------------|----------------------------------------------------------------------------------------------------|--|
|                                                                                                    | - the checkbox 'Public' (to share the POI with others users)                                                                                                    |  |
| Complete an address (number, street), a<br>short name and a description of a point<br>of interest to be save (for example your<br>address), select Green Point in the POI<br>type section and click on the button<br>'Submit'. | The green POI is saved.                                                                                                    |  |
| Click on 'Add a new Point of Interest'<br>and add a new black POI (point to<br>avoid) – for example a street difficult to<br>cross.                                                                                            | The black POI is saved.                                                                                                    |  |
| Click on 'Add a new Point of Interest'                                                                                                    | The white POI is saved.                                                                                                    |  |

| and add a new white POI (point to          |                 |  |
|--------------------------------------------|-----------------|--|
| prioritize) – for example a street easy to |                 |  |
| cross.                                     |                 |  |
|                                            |                 |  |
|                                            |                 |  |
|                                            |                 |  |
|                                            |                 |  |
| Complete all others POIs you would         | POIS are saved. |  |
| like to add.                               |                 |  |
|                                            |                 |  |
|                                            |                 |  |
|                                            |                 |  |
|                                            |                 |  |
|                                            |                 |  |
|                                            |                 |  |

#### 3.2.4 WS\_IP\_004: Itinerary preparation

| TEST SHEET | <b>Reference</b> : WS_IP_004 | Tester:  | Date : |
|------------|------------------------------|----------|--------|
|            |                              | Monitor: |        |

|               | <b>RESUME OF THE TEST</b>                                                                                                    |
|---------------|----------------------------------------------------------------------------------------------------|
| The objective | is to prepare two itinerary from the web site : the first from the Departure point to the doctor, the second from the doctor to the Terminus |
| point.        |                                                                                                    |

#### **TEST REQUIREMENT**

The web site has to permit to prepare itinerary file to be transmitted to the embedded system, "at home without any satellite signal"

| Scenario                                  | Expected result                   | Verbal reports & Behaviors | Result :        |
|-------------------------------------------|-----------------------------------|----------------------------|-----------------|
|                                           |                                   |                            | Error / Success |
| Once logged on the web site, click on the | The user accesses to the 'Origin' |                            |                 |
| button 'Itinerary calculation'.           | page, allowing complete the       |                            |                 |
|                                           | starting point of the itinerary.  |                            |                 |
|                                           |                                   |                            |                 |
|                                           |                                   |                            |                 |
|                                           |                                   |                            |                 |
|                                           |                                   |                            |                 |

| D10 | July 2011 | 17 |  |
|-----|-----------|----|--|
|     |           |    |  |

| Complete the origin of the first itinerary<br>to prepare and click on the button<br>'Next'.                                                                                             | The user accesses to the<br>'Destination' page, allowing<br>complete the destination point of<br>the itinerary.         |  |
|----------------------------------------------------------------------------------------------------|----------------------------------------------------------------------------------------------------|--|
| Complete the destination of the first itinerary and click on the button 'Next'.                                                                                                    | The user accesses to the<br>'Intermediate point' page,<br>allowing complete an optional<br>intermediate point.          |  |
| Complete an optional intermediate point<br>of the itinerary and click on the button<br>'Continue' or click directly on the<br>button 'Continue', depending on the<br>desired itinerary. | The user accesses to the<br>'Information during the trip' page,<br>allowing add optional generic<br>points of interest. |  |
| Complete optional 'Information during<br>the trip' and click on the button<br>'Continue' or click directly on the<br>button 'Continue', depending on the                                | A page with a summary of the<br>route and buttons 'Create file'                                                         |  |

| desired itinerary.                        | displayed.                       |  |
|-------------------------------------------|----------------------------------|--|
| desired functury.                         | displayed.                       |  |
|                                           |                                  |  |
|                                           |                                  |  |
|                                           |                                  |  |
|                                           | The user can visualize the       |  |
|                                           | prepared itinerary.              |  |
|                                           | prepared innerary.               |  |
|                                           |                                  |  |
|                                           |                                  |  |
|                                           |                                  |  |
|                                           |                                  |  |
|                                           |                                  |  |
|                                           | The itinerary is consistent with |  |
|                                           | the the departure, arrival and   |  |
|                                           | optional intermediate points     |  |
|                                           | completed.                       |  |
|                                           |                                  |  |
|                                           |                                  |  |
|                                           |                                  |  |
| Click on the button 'Create File' to save | The file is generated.           |  |
| the itinerary file in your computer.      |                                  |  |
|                                           |                                  |  |
|                                           |                                  |  |
|                                           |                                  |  |
|                                           |                                  |  |
|                                           |                                  |  |
|                                           |                                  |  |

| D10 | July 2011 | 19 |
|-----|-----------|----|
|     |           |    |

| Prepare the others itineraries and  | The files are generated.       |  |
|-------------------------------------|--------------------------------|--|
| generate the files in the same way. |                                |  |
|                                     |                                |  |
|                                     |                                |  |
|                                     |                                |  |
|                                     |                                |  |
|                                     |                                |  |
|                                     |                                |  |
|                                     | The "Login" page is displayed. |  |
| site                                |                                |  |
|                                     |                                |  |
|                                     |                                |  |
|                                     |                                |  |
|                                     |                                |  |
|                                     |                                |  |

### 3.2.5 AM\_CAM\_005: Configuration of Angéo Mobile

| TEST SHEET | <b>Reference</b> : AM_CAM_005 | Tester:  | Date : |
|------------|-------------------------------|----------|--------|
|            |                               | Monitor: |        |

|                                                              | RESUME OF THE TEST |
|--------------------------------------------------------------|--------------------|
| The objective is to configure the Angéo Mobile for the user. |                    |

#### **TEST REQUIREMENT**

Angéo Mobile must switch from French to Spanish and vice-versa.

| Scenario                              | Expected result                  | Verbal reports & Behaviors | Result :        |
|---------------------------------------|----------------------------------|----------------------------|-----------------|
|                                       |                                  |                            | Error / Success |
| Turn on the device by a long press on | The device indicates it is       |                            |                 |
| the power button.                     | operational after a few tens of  |                            |                 |
|                                       | seconds.                         |                            |                 |
|                                       |                                  |                            |                 |
|                                       |                                  |                            |                 |
|                                       |                                  |                            |                 |
|                                       |                                  |                            |                 |
| With the serell have select menu      | The many "acting as" is calcuted |                            |                 |
| With the scroll keys, select menu     | The menu "settings" is selected. |                            |                 |

| D10 | July 2011 | 21 |
|-----|-----------|----|
|     |           |    |

| "settings" and validate.                |                               |  |
|-----------------------------------------|-------------------------------|--|
|                                         |                               |  |
|                                         |                               |  |
|                                         |                               |  |
|                                         |                               |  |
| Select "language" menu and validate.    | The menu proposes to selected |  |
| Sciect language menu and vandate.       |                               |  |
|                                         | French or Spanish.            |  |
|                                         |                               |  |
|                                         |                               |  |
|                                         |                               |  |
|                                         |                               |  |
| Select Spanish mode, validate and       | Angéo Mobile is now in        |  |
| return to the main menu by a long press | Spanish.                      |  |
| on the validate button.                 | 1                             |  |
|                                         |                               |  |
|                                         |                               |  |
|                                         |                               |  |

#### 3.2.6 AH\_TIF\_006: Transfer Itinerary File

| TEST SHEET | <b>Reference</b> : AH_TIF_006 | Tester:  | Date : |
|------------|-------------------------------|----------|--------|
|            |                               | Monitor: |        |

| RESUME OF THE TEST                                                        |  |
|---------------------------------------------------------------------------|--|
| The objective is to transfer prepared file(s) to the Angéo Mobile device. |  |

### **TEST REQUIREMENT**

The software Angéo Home has to permit to transfer itinerary file from computer to Angéo Mobile device via USB connection.

| Scenario                              | Expected result                 | Verbal reports & Behaviors | Result :        |
|---------------------------------------|---------------------------------|----------------------------|-----------------|
|                                       |                                 |                            | Error / Success |
| Turn on the device by a long press on | The device indicates it is      |                            |                 |
| the power button.                     | operational after a few tens of |                            |                 |
|                                       | seconds.                        |                            |                 |
|                                       |                                 |                            |                 |
|                                       |                                 |                            |                 |
|                                       |                                 |                            |                 |
|                                       |                                 |                            |                 |
| Connect the device to a USB of the    | The driver is installed.        |                            |                 |

| D10 | July 2011 | 23 |  |
|-----|-----------|----|--|

| computer and accept the installation of |                                    |  |
|-----------------------------------------|------------------------------------|--|
| the driver.                             |                                    |  |
|                                         |                                    |  |
|                                         |                                    |  |
|                                         |                                    |  |
|                                         |                                    |  |
| Launch the 'Angéo Home' application     | The button 'Connect' goes from     |  |
| and click on the button 'Connect'.      | red to green color.                |  |
|                                         | The name of the embedded           |  |
|                                         | system is completed.               |  |
|                                         |                                    |  |
|                                         |                                    |  |
| Click on the button 'Transfer itinerary | A dialog box proposes to           |  |
| files'.                                 | choose itinerary file(s) to add to |  |
| 11105 .                                 | the device.                        |  |
|                                         | the device.                        |  |
|                                         |                                    |  |
|                                         |                                    |  |
|                                         |                                    |  |
| Choose one or more files and validate.  | Files are added to the device.     |  |
|                                         |                                    |  |
|                                         |                                    |  |
|                                         |                                    |  |
|                                         |                                    |  |

| D10 | July 2011 | 24 |
|-----|-----------|----|
|     |           |    |

| Disconnect the device from the USB | The application is closed. |  |
|------------------------------------|----------------------------|--|
| and close the application.         |                            |  |
|                                    |                            |  |
|                                    |                            |  |
|                                    |                            |  |
|                                    |                            |  |
|                                    |                            |  |

#### 3.2.7 AM\_SI\_007: Selection of an itinerary

| TEST SHEET | <b>Reference</b> : AM_SI_007 | Tester:  | Date : |
|------------|------------------------------|----------|--------|
|            |                              | Monitor: |        |

| <b>RESUME OF THE TEST</b>                                                                           |
|----------------------------------------------------------------------------------------------------|
| The objective is to select the first itinerary (from Departure point to Doctor) for the navigation. |

#### **TEST REQUIREMENT**

Angéo Mobile must propose all itineraries prepared and transferred from the web site to the device.

| Scenario                                   | Expected result                   | Verbal reports & Behaviors | Result :        |
|--------------------------------------------|-----------------------------------|----------------------------|-----------------|
|                                            |                                   |                            | Error / Success |
| Once the device is Turned on, select the   | The device provides a list of all |                            |                 |
| "Itinerary" menu.                          | itineraries prepared.             |                            |                 |
|                                            |                                   |                            |                 |
|                                            |                                   |                            |                 |
|                                            |                                   |                            |                 |
|                                            |                                   |                            |                 |
|                                            |                                   |                            |                 |
|                                            |                                   |                            |                 |
| Select the desired itinerary and validate. | The itinerary is selected and the |                            |                 |

| D10 | July 2011 | 26 |
|-----|-----------|----|
|     |           |    |

| device proposes to launch the   |  |
|---------------------------------|--|
| navigation with this itinerary. |  |
|                                 |  |
|                                 |  |
|                                 |  |
|                                 |  |

#### 3.2.8 AM\_PN\_008: Multi-modal navigation

*For the test below, the monitor will plot on the map the path followed by the user.* 

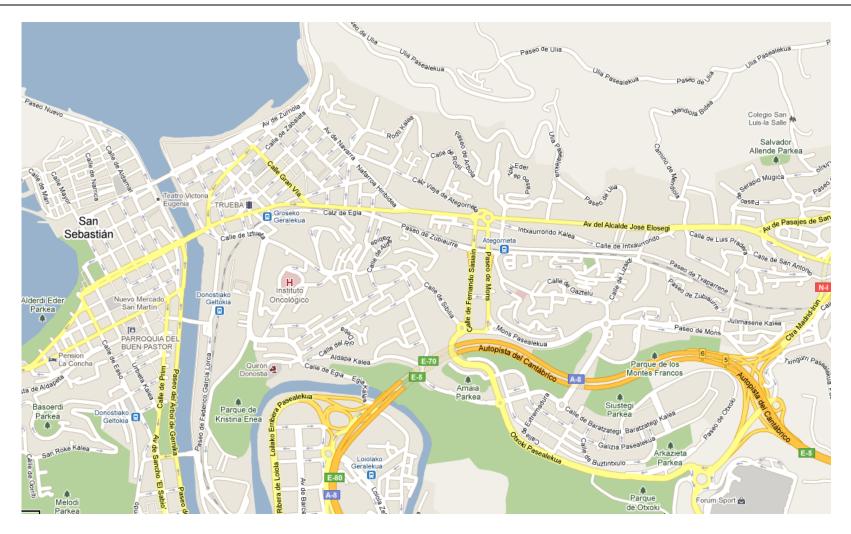

D10

| TEST SHEET | <b>Reference</b> : AM_PN_008 | Tester:  | Date : |
|------------|------------------------------|----------|--------|
|            |                              | Monitor: |        |
|            |                              | Monitor: |        |

| RESUME OF THE TEST                                                                                                  |  |
|----------------------------------------------------------------------------------------------------|--|
| The objective is to validate the navigation following a prepared itinerary from the web site (the first itinerary). |  |

#### **TEST REQUIREMENT**

Angéo Mobile has to guide visually impaired people and blind people (with dog and/or white cane), telling them concisely and precisely where and when *"to turn left, right or go straight on"*.

| Scenario                                | Expected result          | Verbal reports & Behaviors | Result :        |
|-----------------------------------------|--------------------------|----------------------------|-----------------|
|                                         |                          |                            | Error / Success |
| Once the Angéo Mobile turned on and     | The menu is selected.    |                            |                 |
| the itinerary selected, select the menu |                          |                            |                 |
| "Navigation".                           |                          |                            |                 |
|                                         |                          |                            |                 |
|                                         |                          |                            |                 |
|                                         |                          |                            |                 |
|                                         |                          |                            |                 |
| Launch the navigation and let yourself  | The system shall give an |                            |                 |
| be guided by the instructions.          | itinerary abstract.      |                            |                 |
|                                         |                          |                            |                 |

| D10 July 2011 29 |  |
|------------------|--|

| Mark inaccessible areas by adding |                                  |  |
|-----------------------------------|----------------------------------|--|
| reference black points.           |                                  |  |
|                                   |                                  |  |
|                                   |                                  |  |
|                                   | When turned on, the embedded     |  |
|                                   | system shall be operational in   |  |
|                                   | less than 2 minutes.             |  |
|                                   |                                  |  |
|                                   |                                  |  |
|                                   |                                  |  |
|                                   | Once operational, the user       |  |
|                                   | should be able to request at any |  |
|                                   |                                  |  |
|                                   | moment the system status,        |  |
|                                   | except in phone mode             |  |
|                                   |                                  |  |
|                                   |                                  |  |
|                                   | In navigation mode, the user is  |  |
|                                   | guided all along the path of the |  |
|                                   | selected itinerary and shall     |  |
|                                   | know where to turn left, and     |  |
|                                   | where to turn right at an        |  |
|                                   | intersection.                    |  |
|                                   |                                  |  |
| L                                 |                                  |  |

| Pronunciation shall be            |      |
|-----------------------------------|------|
| understandable                    |      |
|                                   |      |
|                                   |      |
|                                   |      |
|                                   |      |
|                                   |      |
| Green POIs selected during the    |      |
| preparation of itinerary are      |      |
| displayed according to the        |      |
| configured radius.                |      |
|                                   |      |
|                                   |      |
| Optional (depending on the        | <br> |
|                                   |      |
| itinerary) : When you have to     |      |
| take the bus, consign at stop bus |      |
| shall permit to understand how    |      |
| to reach the next stage by bus    |      |
|                                   |      |
| Optional (depending on the        |      |
| itinerary) : When you have to     |      |
| take the metro, consign at stop   |      |
| metro shall permit to             |      |
| Permit to                         |      |

| understand how to reach the      | , |
|----------------------------------|---|
|                                  |   |
| next stage by metro              |   |
|                                  |   |
| Optional (depending on the       |   |
| itinerary) : When you have to    |   |
| take the tramway, consign at     |   |
| stop tramway shall permit to     |   |
| understand how to reach the      |   |
| next stage by tramway            |   |
| Optional (depending on the       |   |
| itinerary): During the           |   |
| bus/metro/tramway mode, the      |   |
|                                  |   |
| user should be able to listen to |   |
| the consign to reach the next    |   |
| stage.                           |   |
| The embedded system shall        |   |
| permit to save Green POIs        |   |
|                                  |   |
|                                  |   |
|                                  |   |
|                                  |   |
|                                  |   |
| The embedded system shall        |   |

32

| permit to save Black POIs       |  |
|---------------------------------|--|
|                                 |  |
|                                 |  |
|                                 |  |
|                                 |  |
|                                 |  |
|                                 |  |
| Angéo Mobile shall permit to    |  |
| know the street and the         |  |
| orientation of the user by a    |  |
|                                 |  |
| press on the button "Where am   |  |
| I?".                            |  |
|                                 |  |
|                                 |  |
| Once arrived to the objective,  |  |
| the system reports that you are |  |
| arrived and quits automatically |  |
| the navigation mode.            |  |
| the navigation mode.            |  |
|                                 |  |
|                                 |  |
|                                 |  |
|                                 |  |

#### 3.2.9 AM\_CAH\_009: Contact Angéo Help

For the test below, the monitor will plot on the map the path followed by the user.

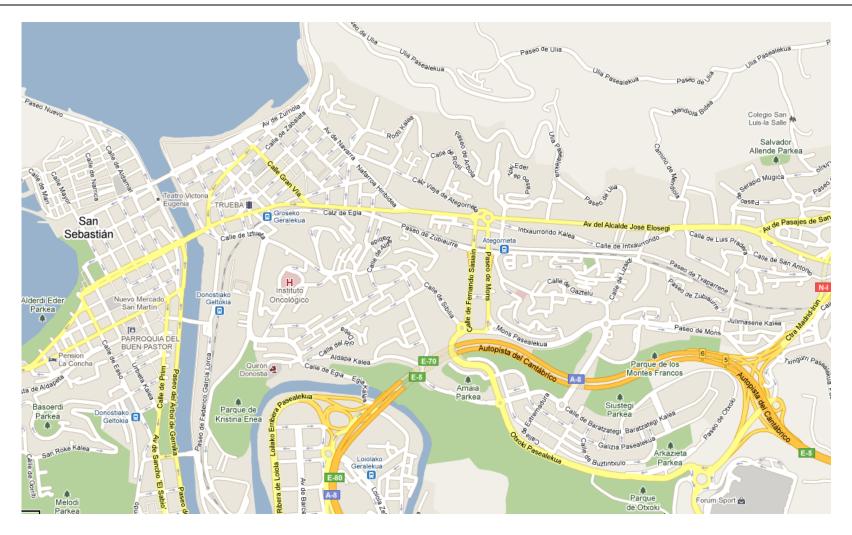

D10

| TEST SHEET | <b>Reference</b> : AM_CAH_009 | Tester:  | Date : |
|------------|-------------------------------|----------|--------|
|            |                               | Monitor: |        |

#### **RESUME OF THE TEST**

The tester is arrived at the doctor and need to go to a pharmacy but did not prepare this itinerary. So he will contact Angéo Help to explain his problem and will receive new itinerary to go to the pharmacy and then to go from the pharmacy to the arrival point.

The objective is to validate the communication with Angéo Help, the transmission of the position during the call and the preparation and transfer of new itineraries.

#### **TEST REQUIREMENT**

The system must be "error tolerant" and must permit to the user to contact in real-time a call-center to be reassured and/or to obtain another itinerary.

| Scenario                               | Expected result               | Verbal reports & Behaviors | Result :        |
|----------------------------------------|-------------------------------|----------------------------|-----------------|
|                                        |                               |                            | Error / Success |
| Once Angéo Mobile turned on, do a      | Angéo Mobile contact          |                            |                 |
| long press on the "Contact Angéo Help" | automatically the call center |                            |                 |
| button.                                | "Angéo Help".                 |                            |                 |
|                                        |                               |                            |                 |
|                                        |                               |                            |                 |
|                                        |                               |                            |                 |
|                                        |                               |                            |                 |

| D10 | July 2011 | 35 |
|-----|-----------|----|
|     |           |    |

|                                         | After a few seconds, you        |  |
|-----------------------------------------|---------------------------------|--|
|                                         | -                               |  |
|                                         | interact with the hotline.      |  |
|                                         |                                 |  |
|                                         |                                 |  |
|                                         |                                 |  |
|                                         |                                 |  |
|                                         |                                 |  |
|                                         |                                 |  |
| Ask the hotline to prepare the required | The hotline can localize your   |  |
| itinerary (from your actual position to | Angéo Mobile after one minute   |  |
| the pharmacy; and from the pharmacy to  | maximum.                        |  |
|                                         | maximum.                        |  |
| the appointment).                       |                                 |  |
|                                         |                                 |  |
|                                         |                                 |  |
|                                         |                                 |  |
|                                         |                                 |  |
|                                         | The hotline searches a          |  |
|                                         |                                 |  |
|                                         | pharmacy around your position   |  |
|                                         | and prepares itinerary for you. |  |
|                                         |                                 |  |
|                                         |                                 |  |
|                                         |                                 |  |
|                                         |                                 |  |
|                                         |                                 |  |
|                                         |                                 |  |
|                                         | At the end of the conversation, |  |
|                                         | the call is automatically       |  |

|                                          | disconnected and Angéo          |  |
|------------------------------------------|---------------------------------|--|
|                                          | Mobile automatically            |  |
|                                          | downloads the new itineraries.  |  |
|                                          |                                 |  |
|                                          |                                 |  |
|                                          | Download an itinerary file      |  |
|                                          | should take less than a minute. |  |
|                                          |                                 |  |
|                                          |                                 |  |
|                                          |                                 |  |
|                                          |                                 |  |
| At the end of the download, enter in the | The list contains the           |  |
| "Itinerary" menu.                        | downloaded itineraries (from    |  |
| timerary menu.                           |                                 |  |
|                                          | doctor to pharmacy and from     |  |
|                                          | pharmacy to terminus point).    |  |
|                                          |                                 |  |
|                                          |                                 |  |
| Select the new itinerary (the route that |                                 |  |
| goes throught the pharmacy) and let      | pharmacy.                       |  |
| yourself be guided by the instructions.  |                                 |  |
|                                          |                                 |  |
|                                          |                                 |  |
|                                          |                                 |  |
|                                          |                                 |  |

D10

### 3.2.10 AM\_IR\_010: Itinerary recalculation

*For the test below, the monitor will plot on the map the path followed by the user.* 

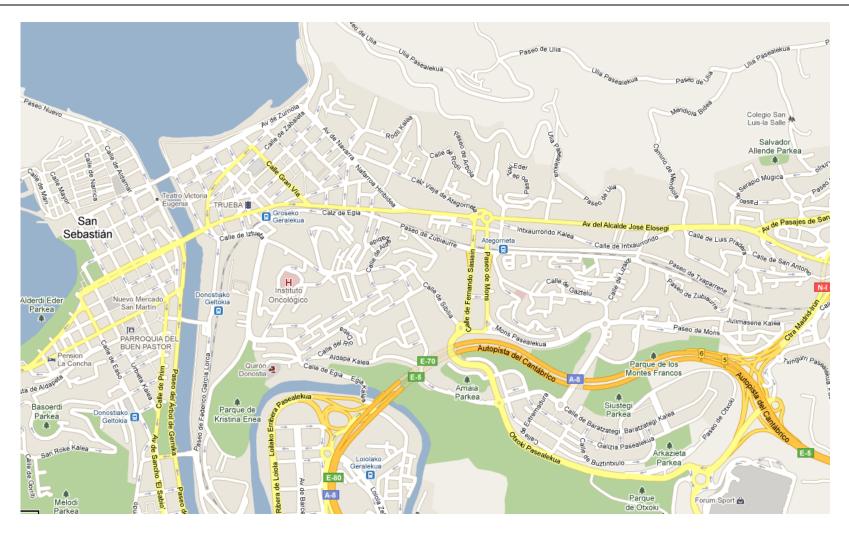

D10

| <b>Reference</b> : AM_IR_010 | Tester:                      | Date :                                            |
|------------------------------|------------------------------|---------------------------------------------------|
|                              | Monitory                     |                                                   |
|                              | Monitor:                     |                                                   |
|                              | <b>Reference</b> : AM_IR_010 | Reference : AM_IR_010 Tester:   Monitor: Monitor: |

#### **RESUME OF THE TEST**

Once arrived to the pharmacy, the tester would like to go to the terminus point.

After a few meters, the tester will realize that a part of the route is too difficult to cross (for example in construction), so he will avoid this part of the path

to trigger an automatic recalculation of route.

The objective is to validate the recalculation of a part of pedestrian itinerary.

#### **TEST REQUIREMENT**

Angéo Mobile has to be able to recalculate a portion of pedestrian itinerary to retrieve the planned itinerary when the user is lost or when a portion of road is under construction.

| Scenario                                 | Expected result                 | Verbal reports & Behaviors | Result :        |
|------------------------------------------|---------------------------------|----------------------------|-----------------|
|                                          |                                 |                            | Error / Success |
| Once arrived at the pharmacy, leave the  | Angéo Mobile tells you at first |                            |                 |
| road as if the indicated path was closed | to turn back.                   |                            |                 |
| (under construction).                    |                                 |                            |                 |
|                                          |                                 |                            |                 |
|                                          |                                 |                            |                 |
|                                          |                                 |                            |                 |

| Continue to get away from your way to    | The system automatically         |  |
|------------------------------------------|----------------------------------|--|
| get out of more than 50 meters from the  |                                  |  |
| planned route.                           | from the route. It broadcasts a  |  |
| 1                                        | message to notify the itinerary  |  |
|                                          | must be recalculated and         |  |
|                                          | proposes to select where you     |  |
|                                          | wish to join the prepared route. |  |
|                                          | wish to join the prepared route. |  |
|                                          |                                  |  |
| Once the message of recalculation is     | The embedded system proposes     |  |
| broadcasted, press repeatedly the button | the list of point to join.       |  |
| "Next" to listen to the choices.         |                                  |  |
|                                          |                                  |  |
|                                          |                                  |  |
|                                          |                                  |  |
|                                          |                                  |  |
| Select the desired point (the second for | The embedded system              |  |
| example) and validate with the button    | recalculates the itinerary and   |  |
| OK.                                      | returns to the navigation.       |  |
|                                          |                                  |  |
|                                          |                                  |  |
|                                          |                                  |  |
|                                          |                                  |  |
|                                          |                                  |  |

| Once the itinerary recalculated, let    | Angéo Mobile guides you to the |  |
|-----------------------------------------|--------------------------------|--|
| yourself be guided by the instructions. | appointment.                   |  |
|                                         |                                |  |
|                                         |                                |  |
|                                         |                                |  |
|                                         |                                |  |
|                                         |                                |  |
| Once arrived, turn off Angéo Mobile by  | Angéo Mobile indicates it is   |  |
| a long press on the power button.       | under extinction.              |  |
|                                         |                                |  |
|                                         |                                |  |
|                                         |                                |  |
|                                         |                                |  |
|                                         |                                |  |
|                                         |                                |  |

# 3.2.11 AH\_PFR\_011: Point File Recovery

| TEST SHEET | <b>Reference</b> : AH_PFR_011 | Tester:  | Date : |
|------------|-------------------------------|----------|--------|
|            |                               | Monitor: |        |

| RESUME OF THE TEST                                                                    |
|---------------------------------------------------------------------------------------|
| The objective is to recover the file of the points of interest saved by Angeo mobile. |

## **TEST REQUIREMENT**

Angéo Home has to be able to recover the file of point of interest to be uploaded to web site.

| Scenario                              | Expected result                 | Verbal reports & Behaviors | Result :        |
|---------------------------------------|---------------------------------|----------------------------|-----------------|
|                                       |                                 |                            | Error / Success |
| Turn on the device by a long press on | The device indicates it is      |                            |                 |
| the power button.                     | operational after a few tens of |                            |                 |
|                                       | seconds.                        |                            |                 |
|                                       |                                 |                            |                 |
|                                       |                                 |                            |                 |
|                                       |                                 |                            |                 |
|                                       |                                 |                            |                 |
| Connect the device to a USB of the    | The button 'Connect' goes from  |                            |                 |

| D10 | July 2011 | 42 |
|-----|-----------|----|
|     |           |    |

| computer and launch the 'Angéo Home' | red to green color.            |  |
|--------------------------------------|--------------------------------|--|
| application and click on the button  |                                |  |
| 'Connect'.                           | system is completed.           |  |
|                                      | system is completed.           |  |
|                                      |                                |  |
|                                      |                                |  |
|                                      |                                |  |
| Click on the button 'Download POI    | A dialog box proposes to       |  |
| file'.                               | choose where to save the file. |  |
|                                      |                                |  |
|                                      |                                |  |
|                                      |                                |  |
|                                      |                                |  |
|                                      |                                |  |
|                                      |                                |  |
|                                      |                                |  |
| Choose the path and validate.        | File is saved in the computer. |  |
|                                      |                                |  |
|                                      |                                |  |
|                                      |                                |  |
|                                      |                                |  |
|                                      |                                |  |
|                                      |                                |  |
| Disconnect the device from the USB   | The application is closed      |  |
| Disconnect the device from the USB   |                                |  |

| and close the application. |  |  |
|----------------------------|--|--|
|                            |  |  |
|                            |  |  |
|                            |  |  |
|                            |  |  |
|                            |  |  |

# 3.2.12 WS\_USP\_012: Upload saved Points of interest

| TEST SHEET | <b>Reference</b> : WS_USP_012 | Tester:  | Date : |
|------------|-------------------------------|----------|--------|
|            |                               | Monitor: |        |

|                                                              | RESUME OF THE TEST |
|--------------------------------------------------------------|--------------------|
| The objective is to upload the file of POIs to the web site. |                    |

## **TEST REQUIREMENT**

The web site has to permit to upload POI saved by Angéo Mobile.

| Scenario                                    | Expected result                | Verbal reports & Behaviors | Result :        |
|---------------------------------------------|--------------------------------|----------------------------|-----------------|
|                                             |                                |                            | Error / Success |
| Launch the web site :                       | The user access to the 'Login' |                            |                 |
| http://212.81.220.68:8585/PernasvipServlet/ | page.                          |                            |                 |
|                                             |                                |                            |                 |
|                                             |                                |                            |                 |
|                                             |                                |                            |                 |
|                                             |                                |                            |                 |
|                                             |                                |                            |                 |
|                                             |                                |                            |                 |
| Complete 'Username' and 'Password', and     | The user access to the 'Main   |                            |                 |

| D10 | July 2011 | 45 |  |
|-----|-----------|----|--|

| alials on 'Login' button                  | Manu' nago Tha wah -it-          | ] |
|-------------------------------------------|----------------------------------|---|
| click on 'Login' button.                  | Menu' page. The web site         |   |
|                                           | indicates the concerned city.    |   |
|                                           |                                  |   |
|                                           |                                  |   |
|                                           |                                  |   |
|                                           |                                  |   |
|                                           |                                  |   |
|                                           |                                  |   |
|                                           |                                  |   |
|                                           |                                  |   |
| Once logged on the web site, click on the | The user access to the 'Personal |   |
| button 'POIS MANAGEMENT'                  | POI' page.                       |   |
|                                           | The first time, there is no POI  |   |
|                                           |                                  |   |
|                                           | saved.                           |   |
|                                           |                                  |   |
|                                           |                                  |   |
|                                           |                                  |   |
|                                           |                                  |   |
|                                           |                                  |   |
| Click on 'Add a new Point of Interest'.   | The 'Information of Point of     |   |
|                                           | Interest' page is displayed.     |   |
|                                           | interest page is displayed.      |   |
|                                           |                                  |   |
|                                           |                                  |   |
|                                           |                                  |   |
|                                           |                                  |   |
|                                           |                                  |   |
|                                           |                                  |   |
|                                           |                                  |   |
| Click on "Choose a file" button.          | A dialog box permits to choose   |   |
|                                           | o r                              |   |

|                                         | the path of the file to upload. |  |
|-----------------------------------------|---------------------------------|--|
|                                         |                                 |  |
|                                         |                                 |  |
|                                         |                                 |  |
|                                         |                                 |  |
|                                         |                                 |  |
|                                         |                                 |  |
|                                         |                                 |  |
| Choose the file to upload and validate. | The POIs are uploaded to the    |  |
| choose the file to upfoud the valuate.  |                                 |  |
|                                         | web site.                       |  |
|                                         |                                 |  |
|                                         |                                 |  |
|                                         |                                 |  |
|                                         |                                 |  |
|                                         |                                 |  |
|                                         |                                 |  |
|                                         | The website permits to manage   |  |
|                                         |                                 |  |
|                                         | each POI by completing or       |  |
|                                         | changing the name and the       |  |
|                                         | comments.                       |  |
|                                         |                                 |  |
|                                         |                                 |  |
|                                         |                                 |  |
|                                         |                                 |  |
|                                         |                                 |  |
|                                         |                                 |  |
|                                         | The user can choose which       |  |

| Black POI he would like to       |  |
|----------------------------------|--|
| share with all others users.     |  |
|                                  |  |
|                                  |  |
|                                  |  |
|                                  |  |
| Once the POI is checked as       |  |
| 'Public', each user can          |  |
| considerer which black POI he    |  |
| would like really to avoid,      |  |
| according to his personal        |  |
| considerations.                  |  |
|                                  |  |
|                                  |  |
|                                  |  |
| The definition of future         |  |
| itineraries will use these POIs. |  |
|                                  |  |
|                                  |  |
|                                  |  |
|                                  |  |
|                                  |  |
|                                  |  |

|--|